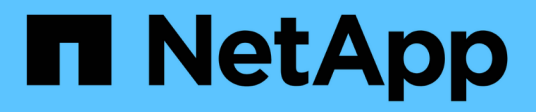

### **Durchführen des Software-Upgrades**

OnCommand Insight

NetApp April 01, 2024

This PDF was generated from https://docs.netapp.com/de-de/oncommand-insight/installwindows/upgrading-insight.html on April 01, 2024. Always check docs.netapp.com for the latest.

# **Inhalt**

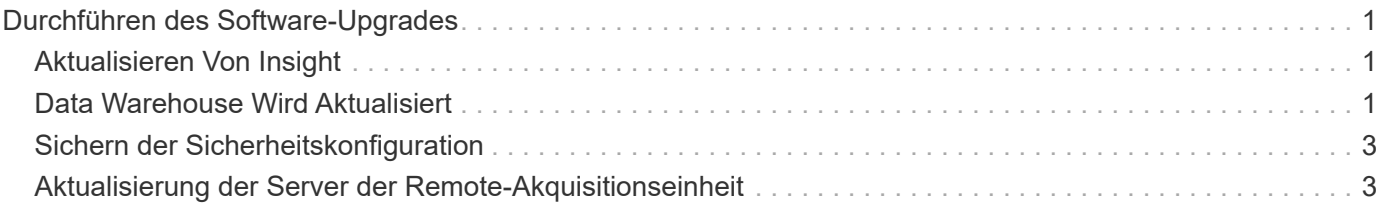

## <span id="page-2-0"></span>**Durchführen des Software-Upgrades**

Nachdem Sie alle erforderlichen Aufgaben abgeschlossen haben, können Sie alle Insight-Komponenten auf eine neue Version aktualisieren, indem Sie das entsprechende Installationspaket auf jedem Server herunterladen und ausführen.

### <span id="page-2-1"></span>**Aktualisieren Von Insight**

Nachdem Sie alle erforderlichen Aufgaben abgeschlossen haben, melden Sie sich beim Insight Server an und führen das Installationspaket aus, um das Upgrade abzuschließen. Beim Upgrade wird die vorhandene Software deinstalliert, die neue Software installiert und der Server anschließend neu gestartet.

#### **Bevor Sie beginnen**

Das Insight-Installationspaket muss sich auf dem Server befinden.

#### **Schritte**

- 1. Melden Sie sich beim Insight-Server mit einem Konto an, das über lokale Windows-Administratorberechtigungen verfügt.
- 2. Suchen Sie das Insight Installationspaket (SANscreenServer-x64-version\_numberbuild number.msi) Verwenden Sie Windows Explorer und doppelklicken Sie darauf.

Der OnCommand InsightSetup-Assistent wird angezeigt.

- 3. Bewegen Sie das Fortschrittsfenster von der Mitte des Bildschirms weg und weg vom **Setup**-Wizard -Fenster, so dass alle generierten Fehler nicht aus der Ansicht ausgeblendet werden.
- 4. Befolgen Sie die Anweisungen des Setup-Assistenten.

Es empfiehlt sich, alle Standardeinstellungen ausgewählt zu lassen.

#### **Nachdem Sie fertig sind**

Um zu überprüfen, ob das Upgrade erfolgreich war oder Fehler generiert wurden, überprüfen Sie das Upgrade-Protokoll am folgenden Speicherort: <install directory>\SANscreen\wildfly\standalone\log.

### <span id="page-2-2"></span>**Data Warehouse Wird Aktualisiert**

Nachdem Sie alle erforderlichen Aufgaben abgeschlossen haben, können Sie sich beim Data Warehouse-Server anmelden und das Installationspaket ausführen, um das Upgrade abzuschließen.

#### **Über diese Aufgabe**

Inline-Upgrade wird vom Data Warehouse (DWH) nicht unterstützt. Führen Sie die folgenden Schritte aus, um auf die neue Version der DWH-Software zu aktualisieren.

Beim Aktualisieren von DWH wird der Ordner, der das Tresorbackup des *securityadmin*-Tools enthält, gelöscht. Es wird dringend empfohlen, den Tresor vor der Aktualisierung der DWH zu sichern. Als Referenz gelten die Standardordner für Tresorordner wie folgt:

- $\binom{1}{1}$
- Vault-Ordner (verwendete Vaults):%SANSCREEN\_HOME%\wildfly\standalone\configuration\vault
- Vault-Backups: %SANSCREEN\_HOME%\backup\vault

Siehe ["Verwaltung der Sicherheit im Data Warehouse"](http://ie-docs.rtp.openeng.netapp.com/oci-73_ram/topic/com.netapp.doc.oci-acg/GUID-E3351676-2088-4767-AAB5-CB1D8476291C.html?resultof=%22%76%61%75%6c%74%22%20) Finden Sie weitere Informationen.

#### **Schritte**

- 1. Melden Sie sich beim DWH-Server mit einem Konto an, das über lokale Windows-Administratorberechtigungen verfügt.
- 2. Sichern Sie die DWH-DB und Berichte über die DWH-Portalschnittstelle.
- 3. Sichern Sie die Sicherheitskonfiguration, wenn der Server eine nicht standardmäßige Sicherheitskonfiguration verwendet.
- 4. Deinstallieren Sie die DWH-Software vom Server.
- 5. Starten Sie den Server neu, um Komponenten aus dem Speicher zu entfernen.
- 6. Installieren Sie die neue Version von DWH auf dem Server.

Die Installation dauert etwa 2 Stunden. Es empfiehlt sich, alle Standardeinstellungen ausgewählt zu lassen.

- 7. Stellen Sie die nicht standardmäßige Sicherheitskonfiguration auf dem DWH-Server wieder her.
- 8. Stellen Sie die DWH-Datenbank auf dem Server wieder her.

#### **Nachdem Sie fertig sind**

Nach dem Upgrade müssen Sie die Data Warehouse-Datenbank wiederherstellen, die so lange oder länger dauern kann wie das Upgrade.

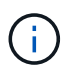

Während eines OnCommand Insight-Upgrades ist es nicht ungewöhnlich, dass ein Kunde zu einem anderen Insight-Server wechselt. Wenn Sie Ihren Insight-Server geändert haben, zeigen die vorhandenen Konnektoren nach der Wiederherstellung der Data Warehouse-Datenbank auf die vorherige Server-IP-Adresse oder den Hostnamen. Es empfiehlt sich, den Konnektor zu löschen und einen neuen zu erstellen, um mögliche Fehler zu vermeiden.

#### **Beibehalten von benutzerdefinierten Cognos-Einstellungen während einer Data Warehouse-Aktualisierung**

Benutzerdefinierte Cognos-Einstellungen, z. B. nicht standardmäßige SMTP-E-Mail-Einstellungen, werden nicht automatisch als Teil eines Data Warehouse-Upgrades gesichert. Sie müssen die benutzerdefinierten Einstellungen nach einem Upgrade manuell dokumentieren und wiederherstellen.

Bevor Sie das Data Warehouse aktualisieren, erstellen Sie eine Checkliste mit allen benutzerdefinierten Cognos-Einstellungen, die Sie beibehalten möchten, und überprüfen Sie die Liste vor dem Upgrade des Systems. Nach Abschluss der Aktualisierung können Sie die Werte manuell wiederherstellen, um sie auf die Einstellungen in der ursprünglichen Konfiguration zurückzusetzen.

### <span id="page-4-0"></span>**Sichern der Sicherheitskonfiguration**

Wenn Ihre Insight-Umgebung eine nicht standardmäßige Sicherheitskonfiguration verwendet, müssen Sie die Sicherheitskonfiguration sichern und die Sicherheitskonfiguration nach der Installation der neuen Software wiederherstellen. Die Sicherheitskonfiguration muss wiederhergestellt werden, bevor das Data Warehouse-Datenbankbackup wiederhergestellt wird.

#### **Über diese Aufgabe**

Sie verwenden das securityadmin Tool zum Erstellen einer Sicherungskopie der Konfiguration und zum Wiederherstellen der gespeicherten Konfiguration. Weitere Informationen erhalten Sie, wenn Sie nach suchen securityadmin Im OnCommand Insight Dokumentationszentrum:<http://docs.netapp.com/oci-73/index.jsp>

### <span id="page-4-1"></span>**Aktualisierung der Server der Remote-Akquisitionseinheit**

Nachdem Sie alle erforderlichen Aufgaben abgeschlossen haben, können Sie sich beim Server der Remote-Erfassungseinheit anmelden und das Installationspaket ausführen, um das Upgrade abzuschließen. Sie müssen diese Aufgabe auf allen Remote-Akquisitionsservern in Ihrer Umgebung ausführen.

#### **Bevor Sie beginnen**

- Sie müssen ein Upgrade von OnCommand Insight durchgeführt haben.
- Das OnCommand Insight-Installationspaket muss sich auf dem Server befinden.

#### **Schritte**

- 1. Melden Sie sich beim Server der Remote-Erfassungseinheit mit einem Konto an, das über lokale Windows-Administratorberechtigungen verfügt.
- 2. Suchen Sie das Insight Installationspaket (RAU-x64-version\_number-build\_number.msi) Verwenden Sie Windows Explorer und doppelklicken Sie darauf.

Der OnCommand Insight-Einrichtungsassistent wird angezeigt.

- 3. Verschieben Sie das Fenster mit dem Installationsassistenten vom Zentrum des Bildschirms weg und entfernen Sie es aus dem Fenster mit dem Installationsassistenten, sodass generierte Fehler nicht aus der Ansicht ausgeblendet werden.
- 4. Befolgen Sie die Anweisungen des Setup-Assistenten.

Es empfiehlt sich, alle Standardeinstellungen ausgewählt zu lassen.

#### **Nachdem Sie fertig sind**

• Um zu überprüfen, ob das Upgrade erfolgreich war oder Fehler generiert wurden, überprüfen Sie das

Upgrade-Protokoll am folgenden Speicherort: <install directory>\SANscreen\bin\log.

• Verwenden Sie die securityadmin Tool zum Wiederherstellen der gespeicherten Sicherheit

Konfiguration. Weitere Informationen finden Sie im OnCommand Insight nach securityadmin

Dokumentationscenter:<http://docs.netapp.com/oci-73/index.jsp>

• Löschen Sie den Cache und den Verlauf Ihres Browsers, um sicherzustellen, dass Sie die neuesten Daten vom Server empfangen.

#### **Copyright-Informationen**

Copyright © 2024 NetApp. Alle Rechte vorbehalten. Gedruckt in den USA. Dieses urheberrechtlich geschützte Dokument darf ohne die vorherige schriftliche Genehmigung des Urheberrechtsinhabers in keiner Form und durch keine Mittel – weder grafische noch elektronische oder mechanische, einschließlich Fotokopieren, Aufnehmen oder Speichern in einem elektronischen Abrufsystem – auch nicht in Teilen, vervielfältigt werden.

Software, die von urheberrechtlich geschütztem NetApp Material abgeleitet wird, unterliegt der folgenden Lizenz und dem folgenden Haftungsausschluss:

DIE VORLIEGENDE SOFTWARE WIRD IN DER VORLIEGENDEN FORM VON NETAPP ZUR VERFÜGUNG GESTELLT, D. H. OHNE JEGLICHE EXPLIZITE ODER IMPLIZITE GEWÄHRLEISTUNG, EINSCHLIESSLICH, JEDOCH NICHT BESCHRÄNKT AUF DIE STILLSCHWEIGENDE GEWÄHRLEISTUNG DER MARKTGÄNGIGKEIT UND EIGNUNG FÜR EINEN BESTIMMTEN ZWECK, DIE HIERMIT AUSGESCHLOSSEN WERDEN. NETAPP ÜBERNIMMT KEINERLEI HAFTUNG FÜR DIREKTE, INDIREKTE, ZUFÄLLIGE, BESONDERE, BEISPIELHAFTE SCHÄDEN ODER FOLGESCHÄDEN (EINSCHLIESSLICH, JEDOCH NICHT BESCHRÄNKT AUF DIE BESCHAFFUNG VON ERSATZWAREN ODER -DIENSTLEISTUNGEN, NUTZUNGS-, DATEN- ODER GEWINNVERLUSTE ODER UNTERBRECHUNG DES GESCHÄFTSBETRIEBS), UNABHÄNGIG DAVON, WIE SIE VERURSACHT WURDEN UND AUF WELCHER HAFTUNGSTHEORIE SIE BERUHEN, OB AUS VERTRAGLICH FESTGELEGTER HAFTUNG, VERSCHULDENSUNABHÄNGIGER HAFTUNG ODER DELIKTSHAFTUNG (EINSCHLIESSLICH FAHRLÄSSIGKEIT ODER AUF ANDEREM WEGE), DIE IN IRGENDEINER WEISE AUS DER NUTZUNG DIESER SOFTWARE RESULTIEREN, SELBST WENN AUF DIE MÖGLICHKEIT DERARTIGER SCHÄDEN HINGEWIESEN WURDE.

NetApp behält sich das Recht vor, die hierin beschriebenen Produkte jederzeit und ohne Vorankündigung zu ändern. NetApp übernimmt keine Verantwortung oder Haftung, die sich aus der Verwendung der hier beschriebenen Produkte ergibt, es sei denn, NetApp hat dem ausdrücklich in schriftlicher Form zugestimmt. Die Verwendung oder der Erwerb dieses Produkts stellt keine Lizenzierung im Rahmen eines Patentrechts, Markenrechts oder eines anderen Rechts an geistigem Eigentum von NetApp dar.

Das in diesem Dokument beschriebene Produkt kann durch ein oder mehrere US-amerikanische Patente, ausländische Patente oder anhängige Patentanmeldungen geschützt sein.

ERLÄUTERUNG ZU "RESTRICTED RIGHTS": Nutzung, Vervielfältigung oder Offenlegung durch die US-Regierung unterliegt den Einschränkungen gemäß Unterabschnitt (b)(3) der Klausel "Rights in Technical Data – Noncommercial Items" in DFARS 252.227-7013 (Februar 2014) und FAR 52.227-19 (Dezember 2007).

Die hierin enthaltenen Daten beziehen sich auf ein kommerzielles Produkt und/oder einen kommerziellen Service (wie in FAR 2.101 definiert) und sind Eigentum von NetApp, Inc. Alle technischen Daten und die Computersoftware von NetApp, die unter diesem Vertrag bereitgestellt werden, sind gewerblicher Natur und wurden ausschließlich unter Verwendung privater Mittel entwickelt. Die US-Regierung besitzt eine nicht ausschließliche, nicht übertragbare, nicht unterlizenzierbare, weltweite, limitierte unwiderrufliche Lizenz zur Nutzung der Daten nur in Verbindung mit und zur Unterstützung des Vertrags der US-Regierung, unter dem die Daten bereitgestellt wurden. Sofern in den vorliegenden Bedingungen nicht anders angegeben, dürfen die Daten ohne vorherige schriftliche Genehmigung von NetApp, Inc. nicht verwendet, offengelegt, vervielfältigt, geändert, aufgeführt oder angezeigt werden. Die Lizenzrechte der US-Regierung für das US-Verteidigungsministerium sind auf die in DFARS-Klausel 252.227-7015(b) (Februar 2014) genannten Rechte beschränkt.

#### **Markeninformationen**

NETAPP, das NETAPP Logo und die unter [http://www.netapp.com/TM](http://www.netapp.com/TM\) aufgeführten Marken sind Marken von NetApp, Inc. Andere Firmen und Produktnamen können Marken der jeweiligen Eigentümer sein.